## $\overline{4}$  Easy Steps to Register for AutoPay

To enroll for AutoPay, you must have a *Saved Payment Method* associated with your account. Once that has been established, follow the steps below.

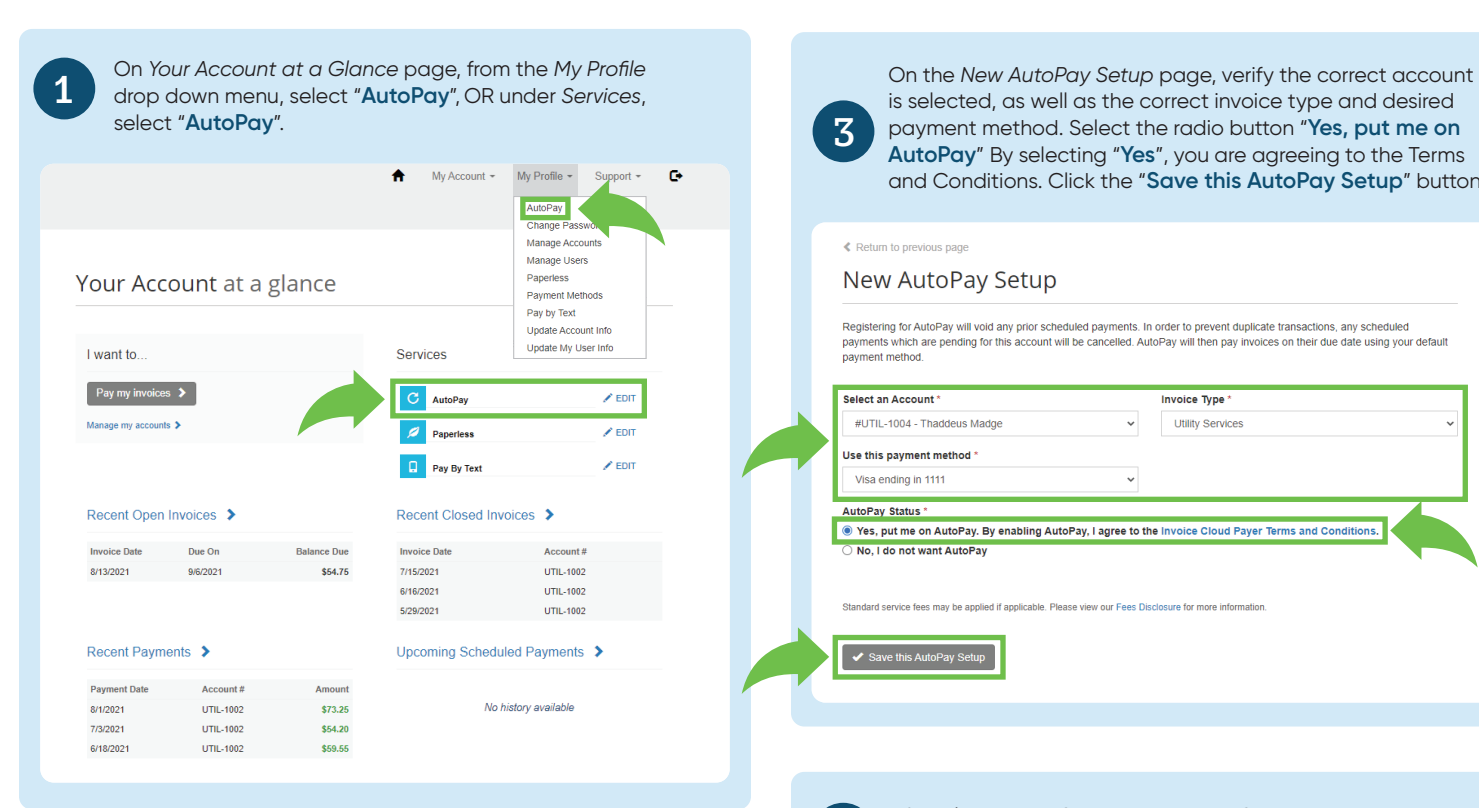

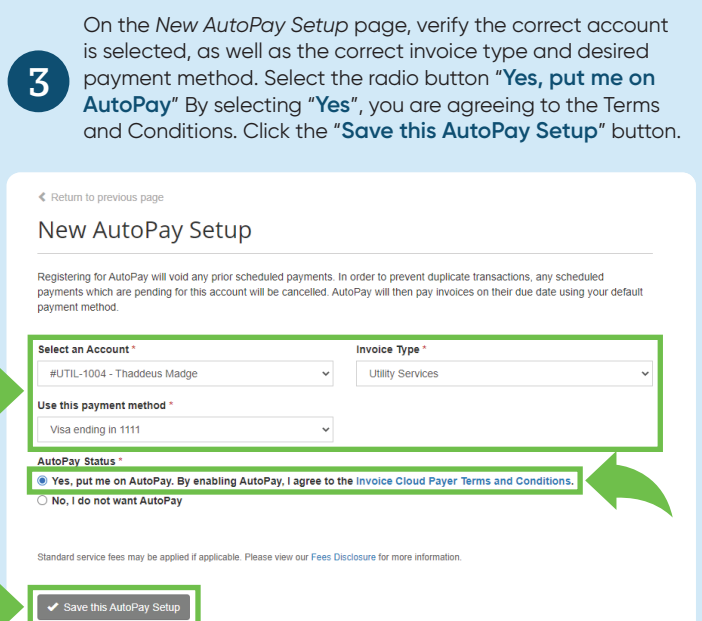

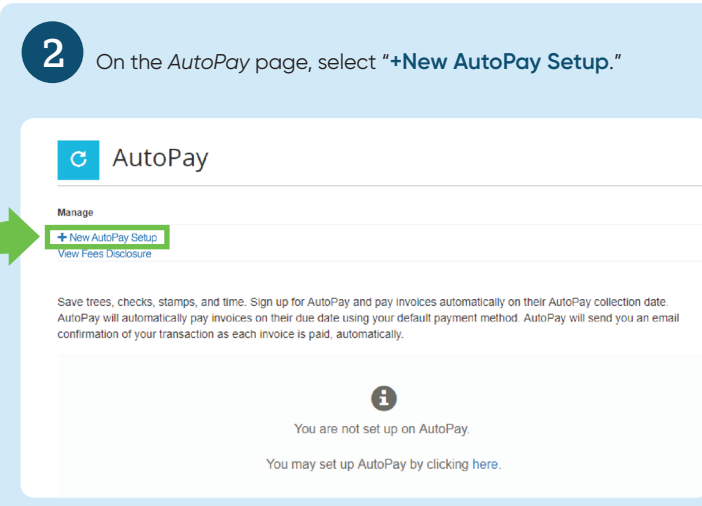

After clicking the *Save this AutoPay Setup* button, you will be returned to *Your Account at a Glance* page, where you will see a *green checkmark* confirming *AutoPay* is active.

4

## Your Account at a glance I want to. Services Pay my invoices > ں  $\overline{C}$  AutoPay oe my accounts 3 **Paperless**  $\angle$  EDIT Pay By Text  $\angle$  EDIT **Recent Closed Invoices** Recent Open Invoices > **Invoice Date** Due On **Invoice Date Balance Due** Account# 8/13/2021 9/6/2021 \$54.75 7/15/2021 UTIL-1002 6/16/2021 UTIL-1002 5/29/2021 UTIL-1002 Upcoming Scheduled Payments > Recent Payments > Payment Date Amount 8/1/2021 **UTIL-1002** \$73.25 No history available 7/3/2021 1170-1002 \$54.20 6/18/2021 UTIL-1002 \$59.55